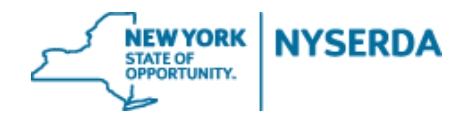

# **NYSERDA NY-Sun Initiative Residential & Nonresidential Change Modification Reference Guide**

## **Residential & Nonresidential Change Modification Reference Guide**

Welcome to the NYSERDA NY-Sun Residential & Nonresidential Change Modification Reference Guide. This document includes step-by-step instructions on how to complete and submit a change modification.

1. Login to your portal at nyserda-portal.force.com/login.

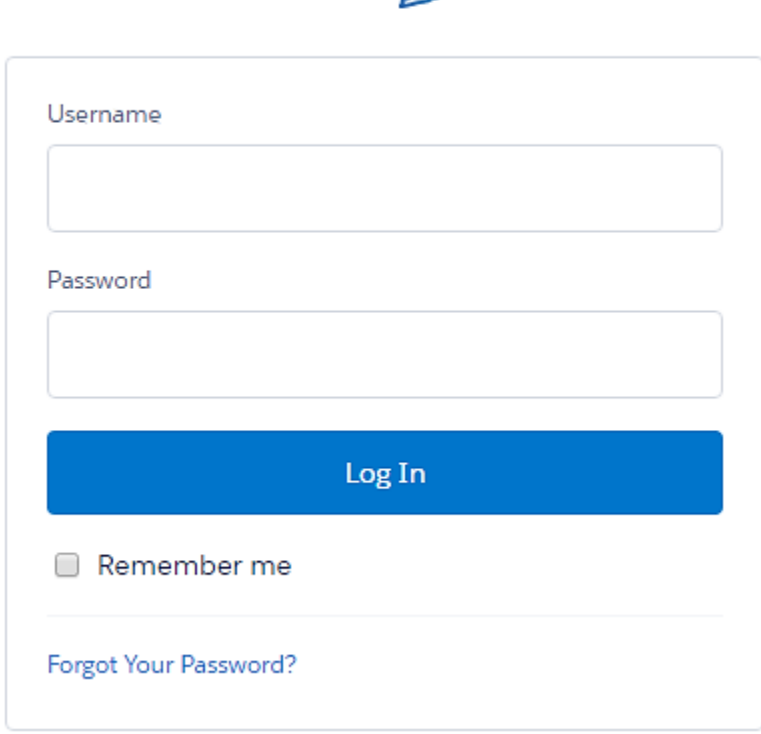

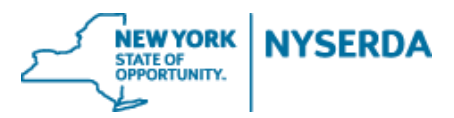

2. Click on the 'Projects' tab.

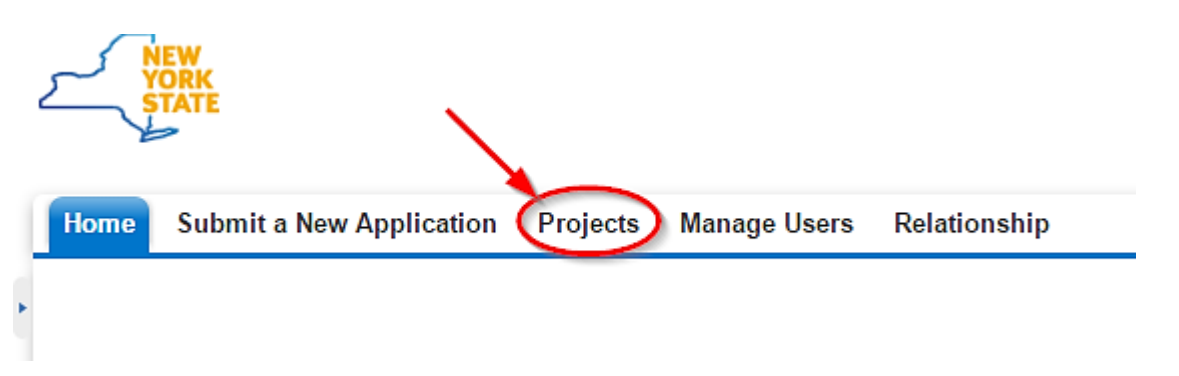

3. Search for the project you wish to submit a change modification for by using either the 'Search' feature or 'All Approved Projects' in your list view.

a. Search

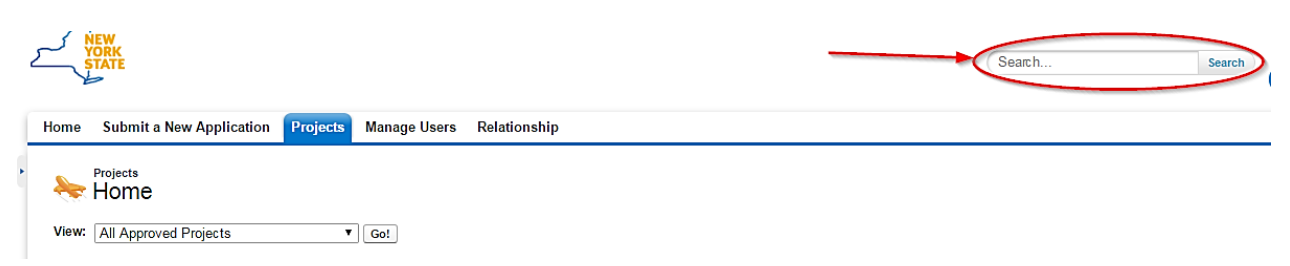

### b. List View

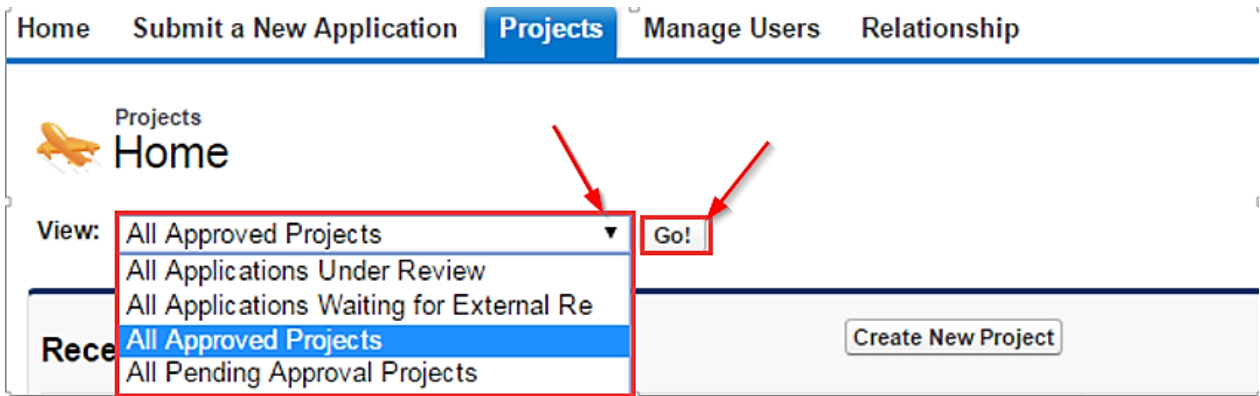

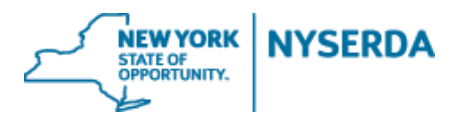

4. After finding the project, click on 'Project Modification Request' on the project record.

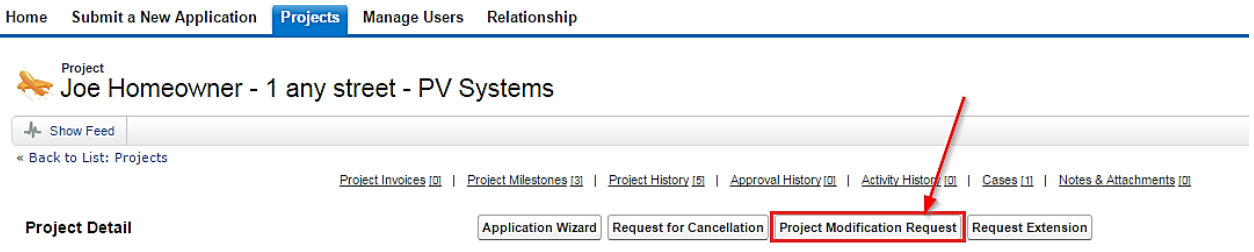

5. This will bring up a wizard like the Incentive Application for you to make all requested changes.

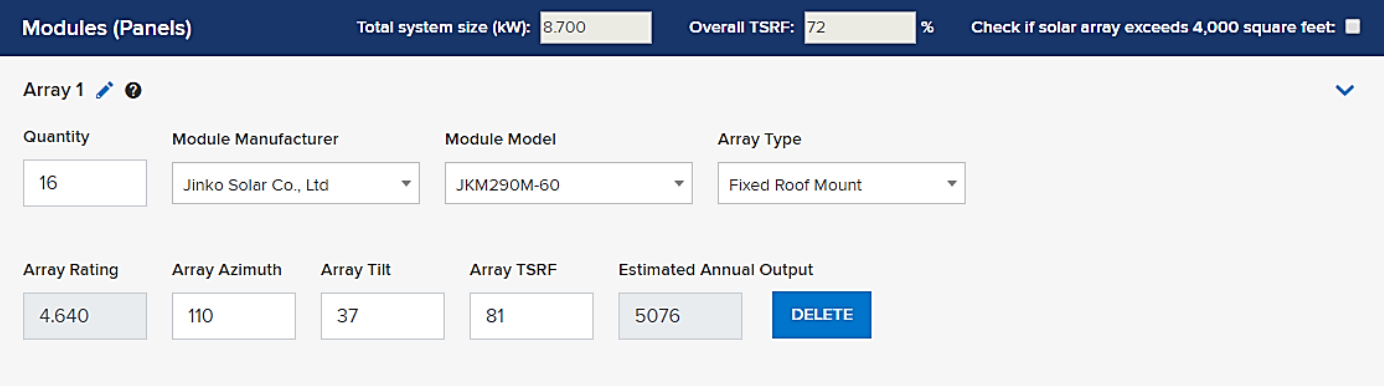

- **a. You may need to populate some of the fields associated with project costs. You can enter in \$0 if needed to ensure total project cost is correct. You may also have to re-populate the equipment information if the field have gone blank.**
- **b. Project modification requests resulting in a larger system size may receive an increased incentive only if eligible per Program Manual rules. NYSERDA will review the request and calculate the new incentive, if applicable. Projects built at a smaller size will result in a reduced incentive.**

6. On the Application Review tab, the requested changes will appear next to or below the original inputs, which have been greyed/crossed-out.

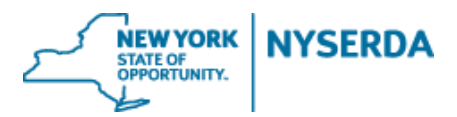

- a. Please refer to the Program Manual for information on what changes require customer signature
- b. If necessary, change modification can be sent to the customer for electronic signature or printed out for hard copy signature.

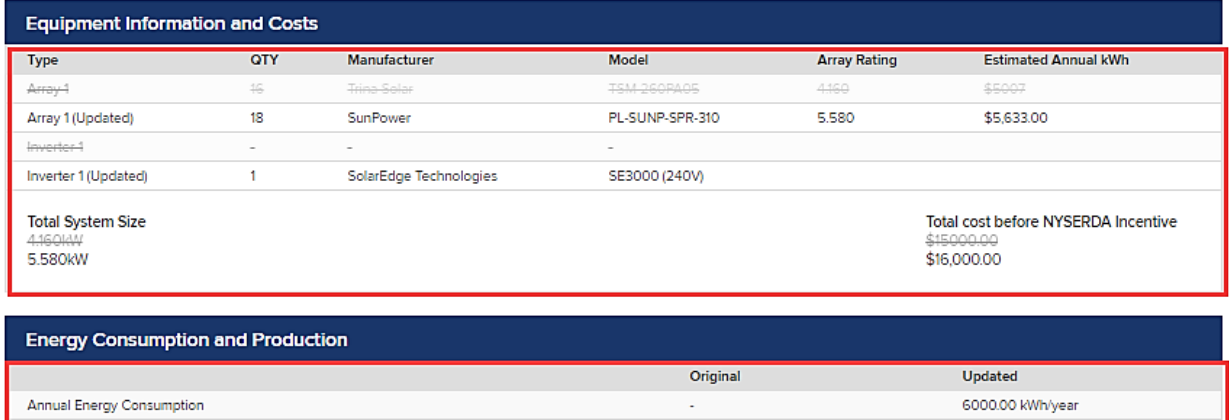

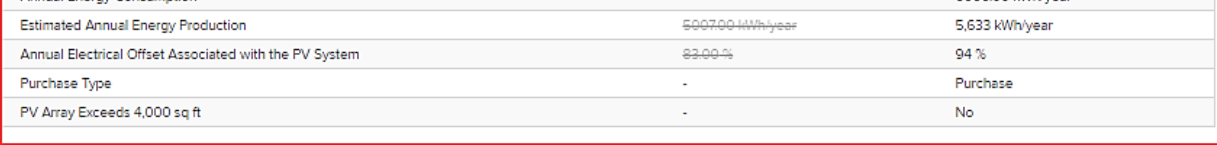

The NYSERDA incentive amount will be calculated by NYSERDA and Contractors/Builders and Customers will be notified via e-mail notification once the change has been processed and approved.

ELECTRONIC SIGNATURE

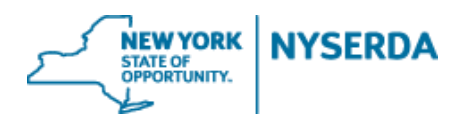

7. Paperwork Record: This is where you will upload any **relevant new documents as well as previously submitted documents** related to your change modification. If applicable, and you choose the electronic signature method, the signed document will automatically be uploaded once your customer signs.

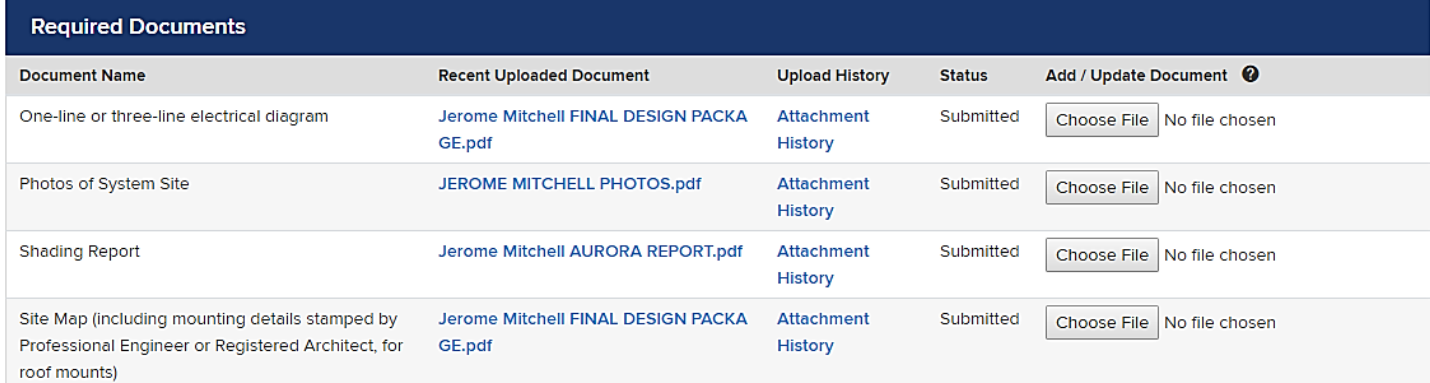

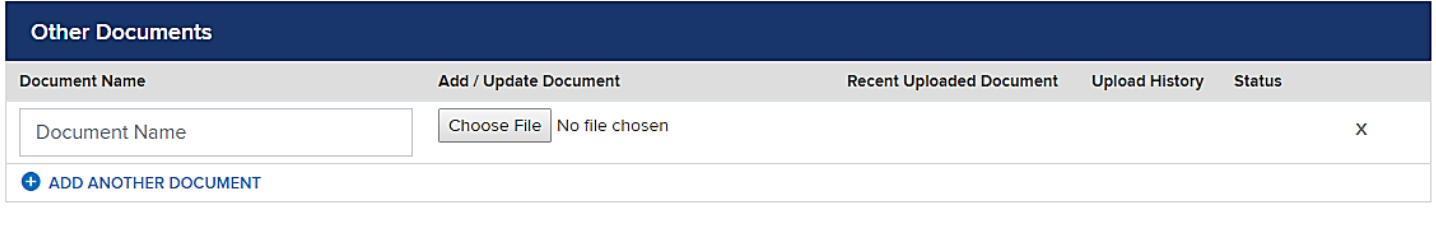

#### **DISCARD**

**SAVE PREVIOUS** 

**CONTINUE** 

#### 8. Submit.

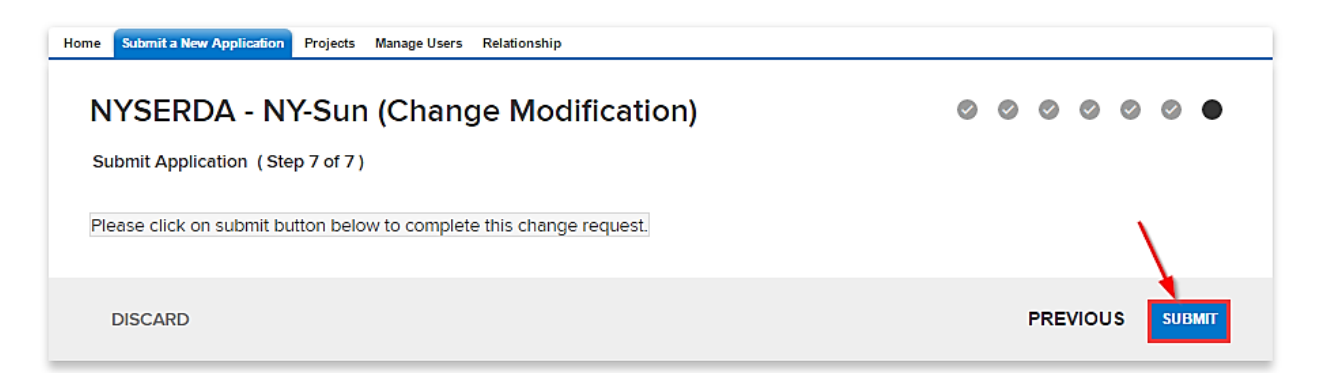

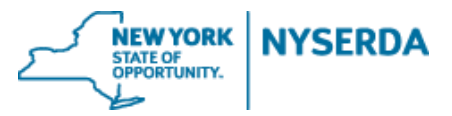

9. Confirmation of successful change modification submission.

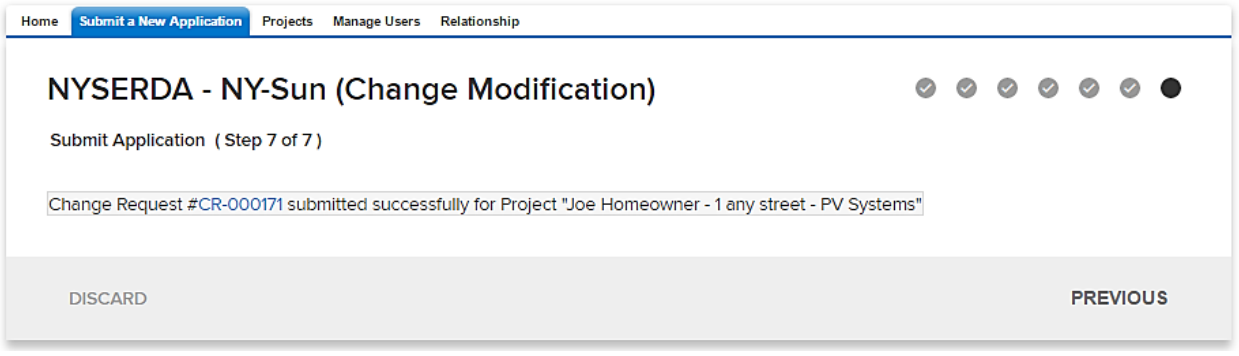

- 10. To view the status of your change modification, scroll down to the bottom of the project record. Under 'Cases' you can view the status of your change modification.
	- a. Submitted (Under Program Review)

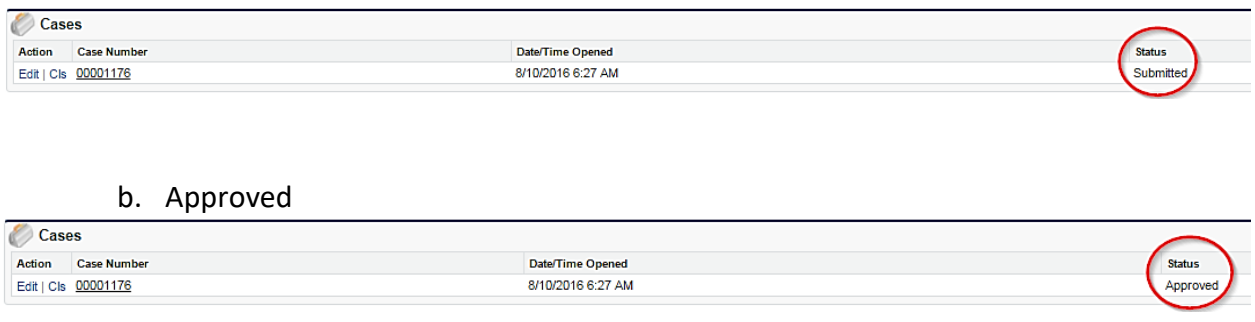